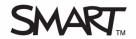

# Sympodium DT770 Interactive Pen Display

Use the Sympodium<sup>®</sup> DT770 interactive pen display, along with the many powerful features of SMART Board<sup>™</sup> software, to control and write over computer applications.

# The interactive pen display

The interactive pen display has three sets of buttons and indicators. A row of display control buttons fine-tune display properties. There is also a group of pen-tool buttons and a set of function buttons, which include the room-control interface button. The tethered magnetic pen enables you to write or draw in digital ink over any application. On the Sympodium DT770, you can use your finger as a mouse, or to draw over your applications.

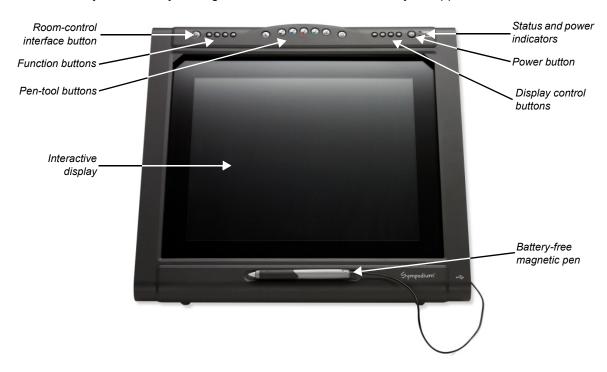

# Checking the status of the interactive pen display

The **power indicator** glows green when the unit is receiving power and a video signal. If it glows orange, ensure that your computer is turned on, and that the cable is correctly connected to the interactive pen display and the computer.

The **status indicator** glows green when the DT770 is communicating with your computer properly. If it glows orange, make sure that the USB cable is connected to the interactive pen display and the computer, and ensure that SMART Board software is running on the computer.

#### **Function buttons**

The function buttons provide quick access to a number of frequently used tools. Press a function button to launch the On-Screen Keyboard, the Floating Tools toolbar or the Capture toolbar.

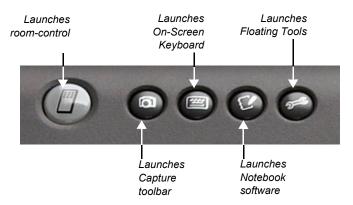

Open Notebook™ software to help you organize, save and share notes. The room-control interface button allows you to operate connected room control devices.

#### Pen-tool buttons

Use the pen-tool buttons to select a digital ink color, erase digital ink, return to mouse mode or activate a right-click.

**NOTE**: When you press the right mouse button, only the next pen contact will be a right-click. Subsequent touches of your pen will register as a left-click.

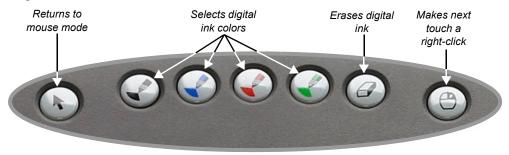

# Writing and erasing notes

To write over your desktop image, pick up the tethered pen, press a pen-tool button to select your digital ink color, and write on the interactive display. Select another pen-tool button to change your ink color. To erase your notes, select the eraser, and move the pen in a smooth motion over your notes. Press the left mouse button, and return the pen to the recess when you are finished. Use your finger as a mouse to control your applications.

### Saving your notes

You can easily save notes on your Sympodium DT770 interactive pen display for future reference.

- 1 Select one of the display's pen-tool buttons, and write your notes or draw on the interactive screen. The Floating Tools toolbar will appear.
- 2 To save a selected area of your screen, press the **Area Capture** button on the Floating Tools toolbar. Touch the display with the pen, and without releasing pressure, drag the selection box to outline the area you want to capture.

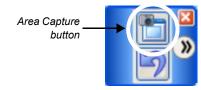

3 Notebook software will open automatically and display your notes on a new Notebook page, which you can then save as a Notebook file or export as a PDF

**NOTE**: If the Floating Tools toolbar does not appear when you select one of the pen display's pen-tool buttons, you may be working in an Ink Aware application (e.g., Microsoft<sup>®</sup> Word). If the application is Ink Aware, these buttons will be available in the application's own toolbar.

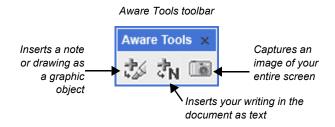